# **How to ask for authorisation ?**

# **Enter in MI SANITAS**

# **Click on the main menu**

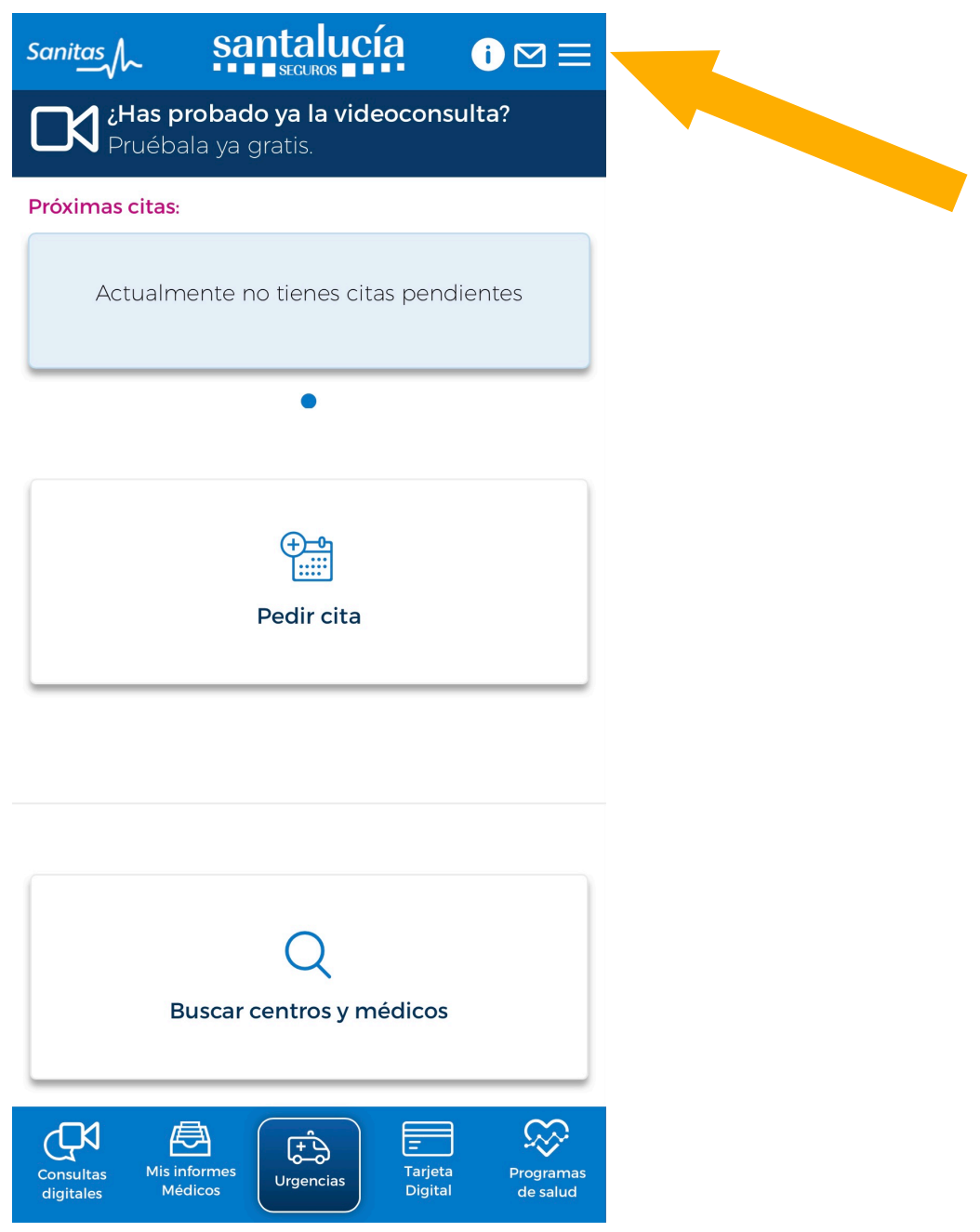

#### **Select "Gestiones"**

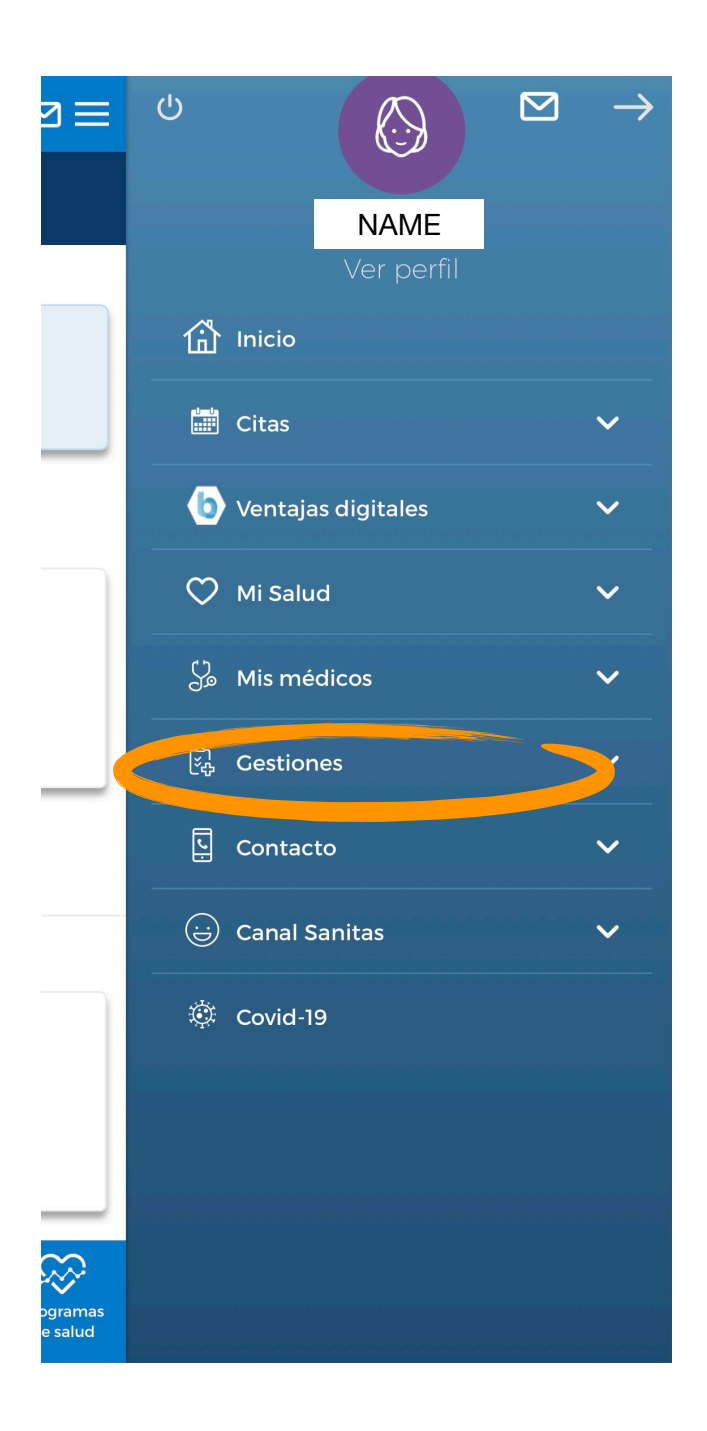

# **Select "Autorizaciones"**

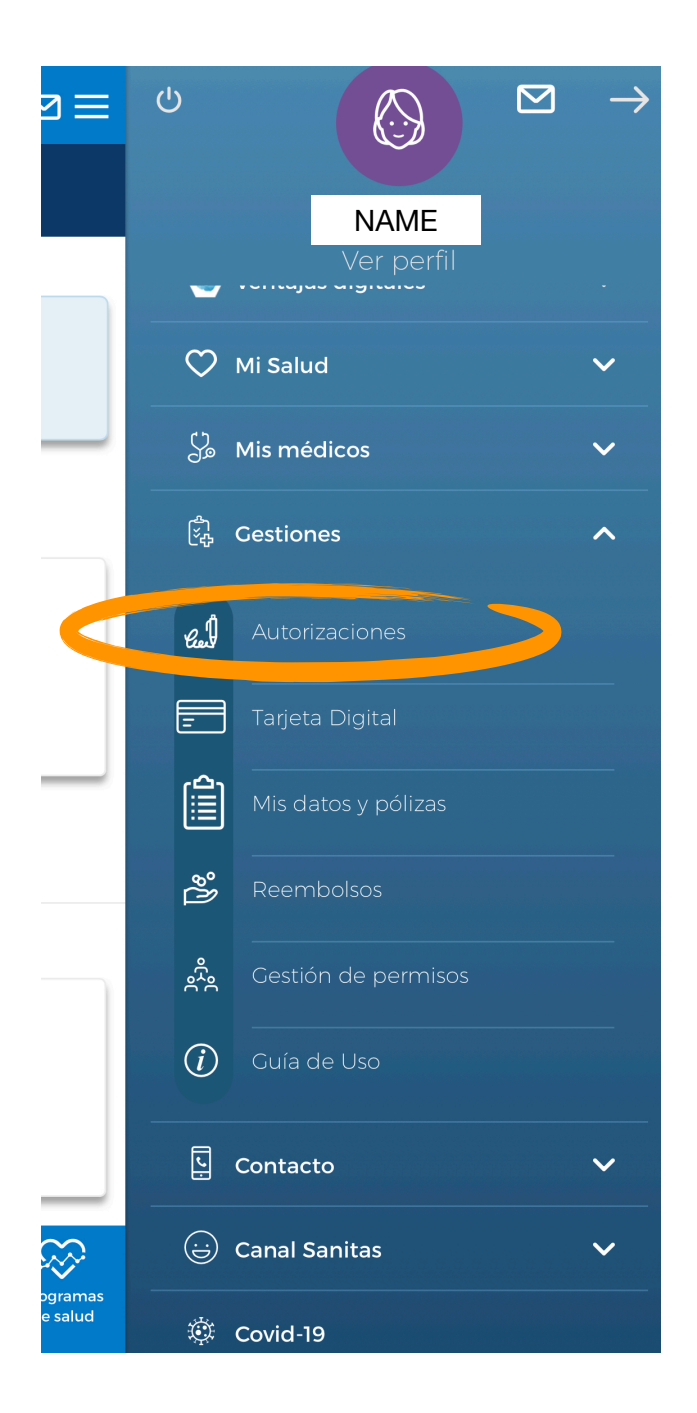

#### **Once you are there, you will see the history of your authorised services:**

- in blue: document number / number of the prescription
- same line, right handside: status of the authorization. There are 3 possible status: autorizada = authorised, pendiente = pending, denegada = denied.
- date: date of authorisation
- service: name of the service e.g. physiotherapy

### **Click on "Nueva autorización" (=new authorisation)** at the bottom of your screen

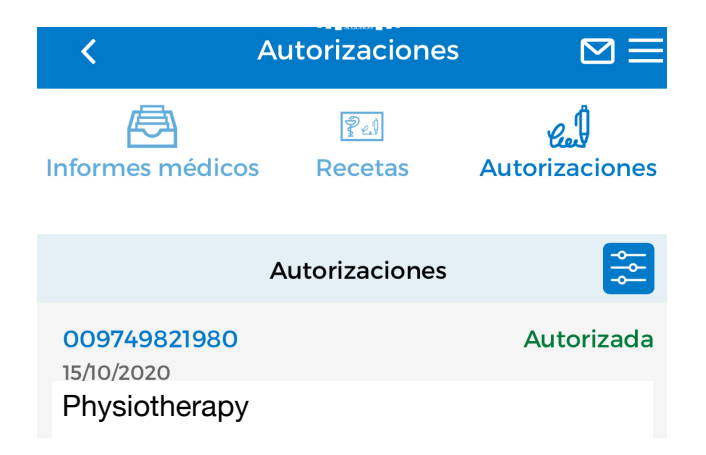

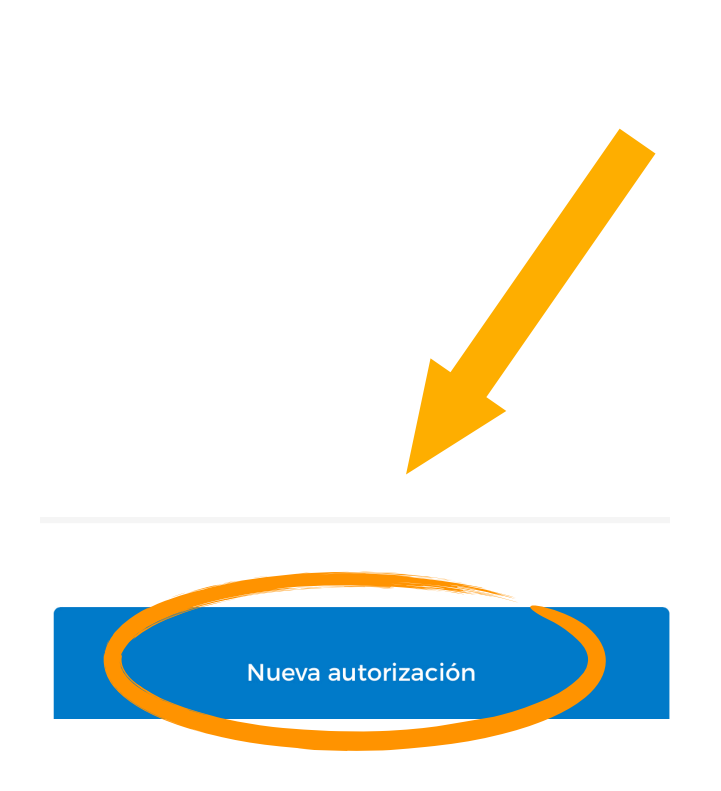

If there are several people in the same policy and you have the right to see their data, the first step will be to **choose the person who needs the authorisation.** 

**Número de documento:** insert the document number

**¿Qué es esto?** (= What is this ?) Sample of document

Validar

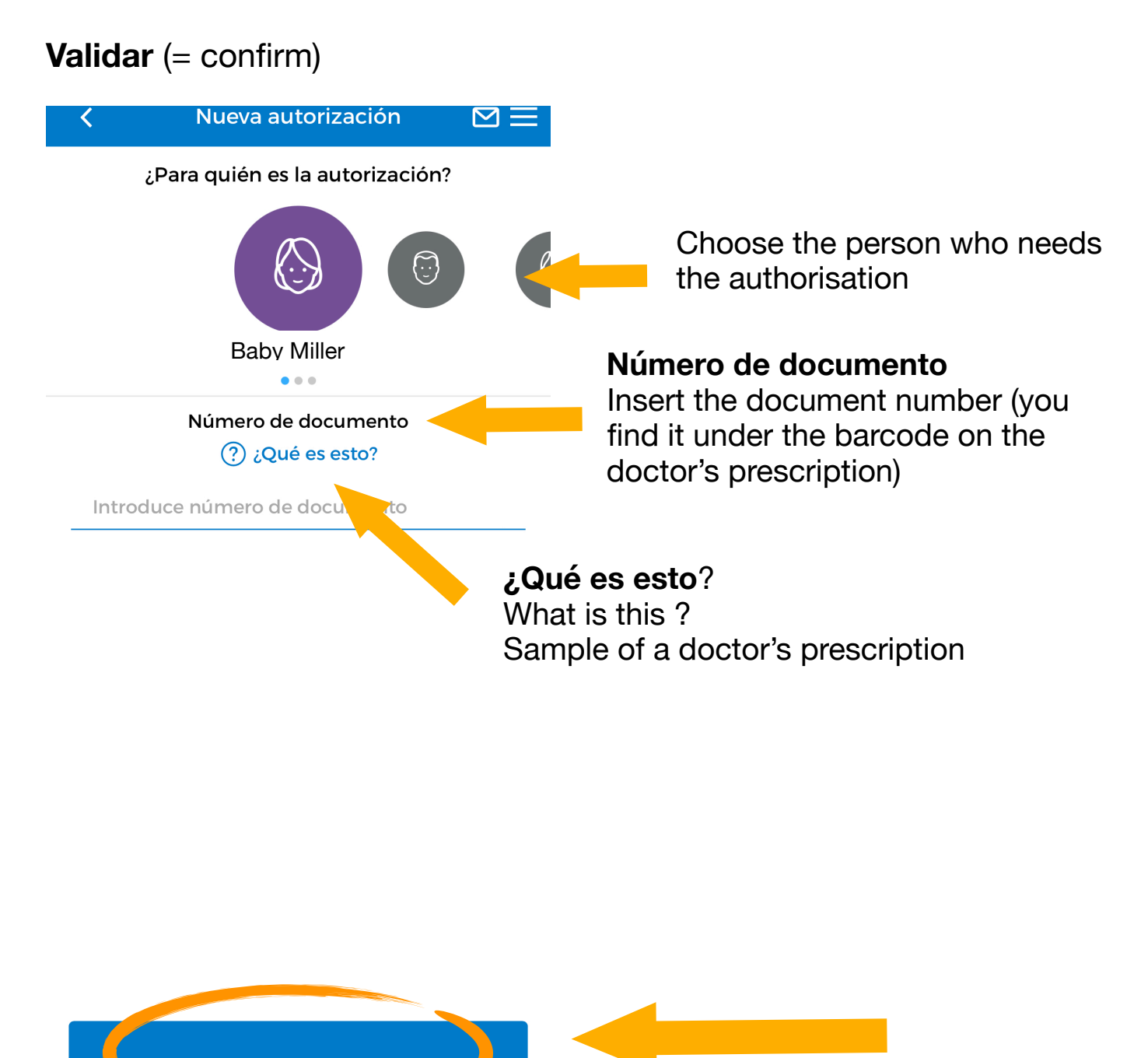

Once you inserted the document number, it will automatically show you the following information:

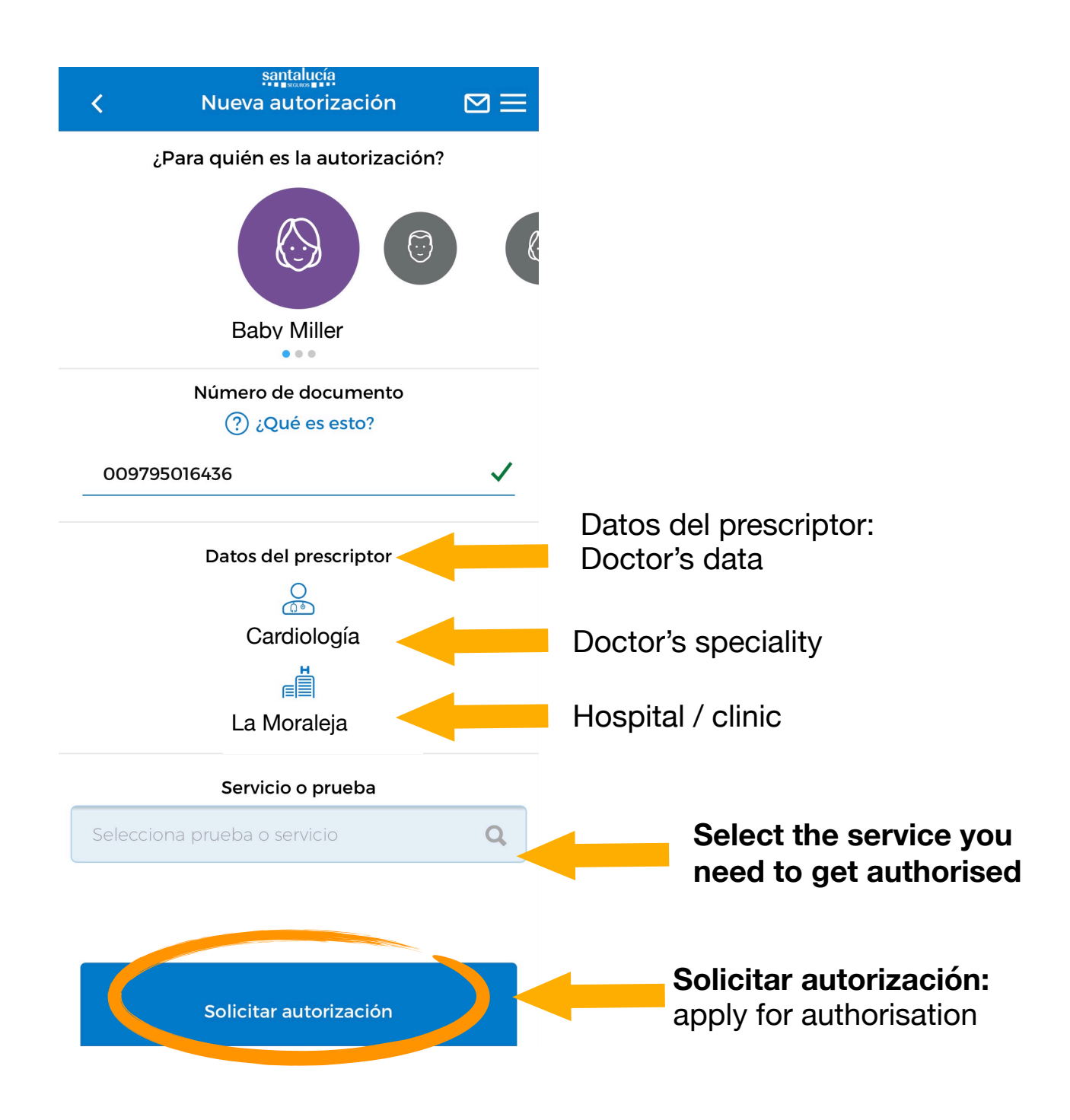

In this section you are requested to add documents such as prescriptions, medical reports etc.

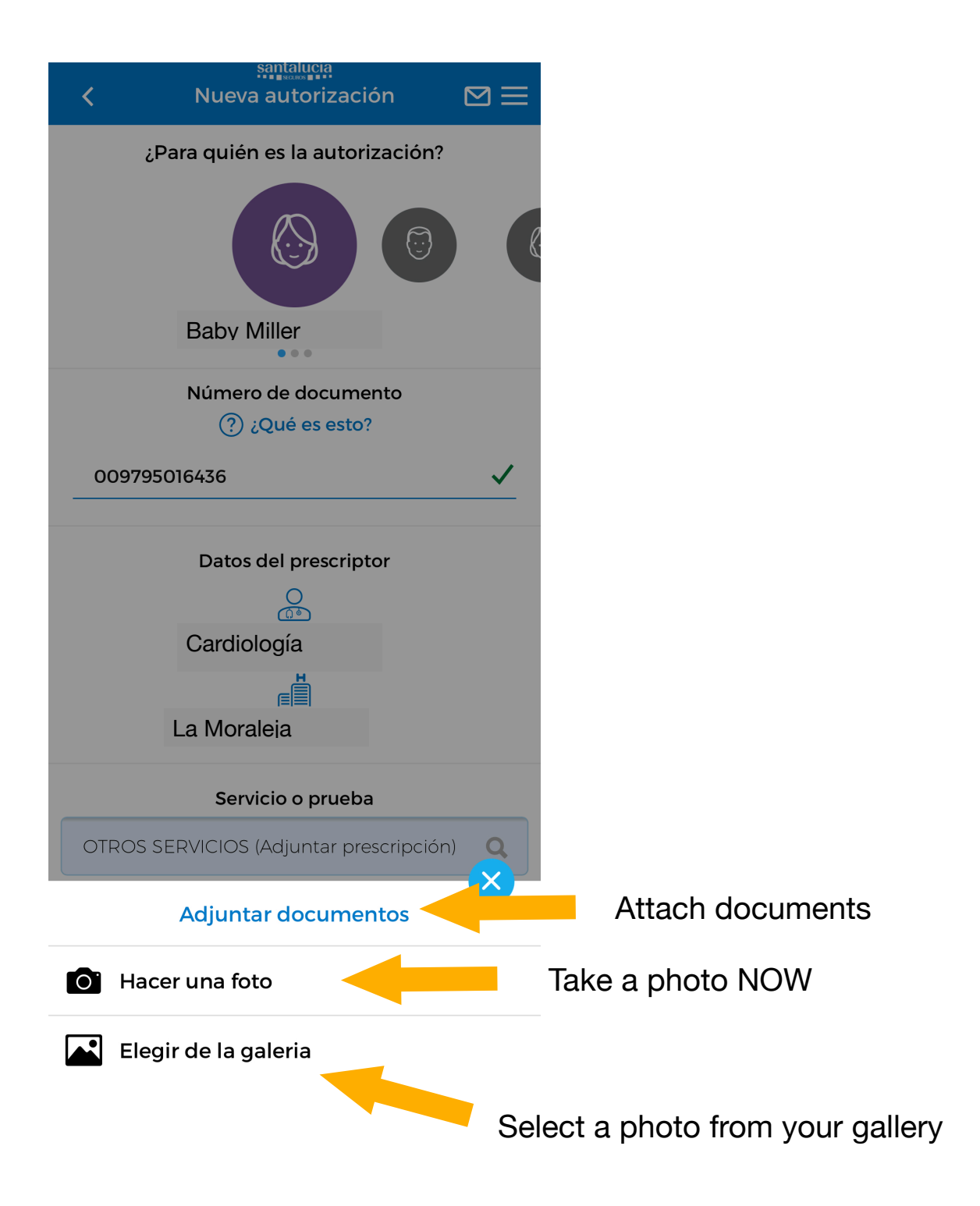

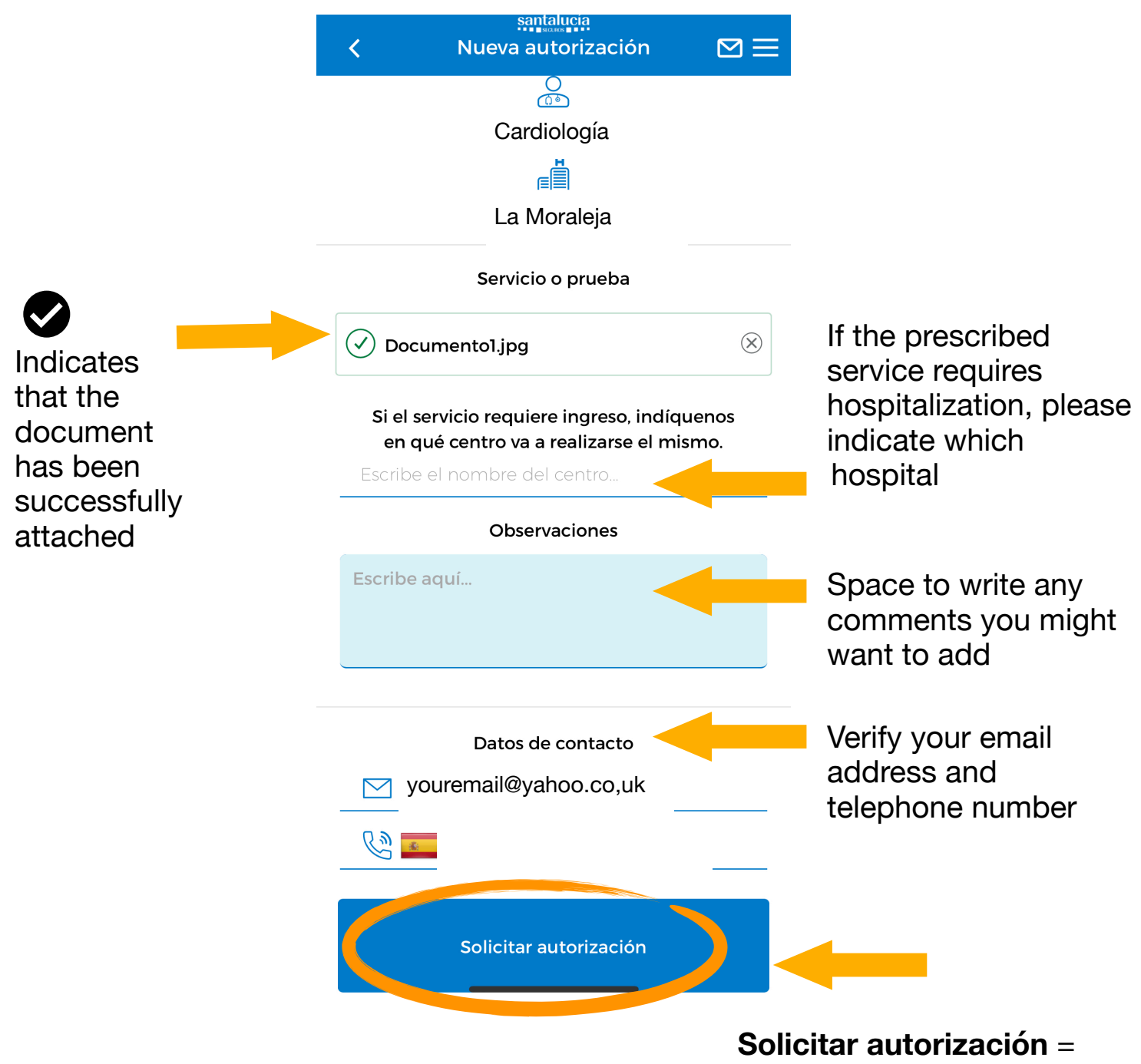

apply for authorisation